# **Understand how to Backup and Restore Configuration Files**

## **Contents**

**Introduction** 

#### **Prerequisites**

Requirements

Components Used

Conventions

#### Make a Backup of the Configuration

Use a TFTP Server to Backup and Restore a Configuration

Use an FTP Server to Backup and Restore a Configuration

Use a Terminal Emulation Program to Backup and Restore a Configuration

Automatic Backup of Configuration with the Kron Method

**Backup Configuration to a TFTP Server** 

#### **Verify**

**Related Information** 

## Introduction

This document describes how to migrate a configuration from a current router to a new router.

## **Prerequisites**

#### Requirements

Cisco recommends that you have knowledge of these topics and have the required accesses:

#### strong

- Access to a Trivial File Transfer Protocol (TFTP) or File Transfer Protocol (FTP) server.
- Connectivity Routers must be able to access the FTP or TFTP server. Use the **ping** command to verify connectivity.

## **Components Used**

This document is not restricted to specific software and hardware versions.

The information in this document was created from the devices in a specific lab environment. All of the devices used in this document started with a cleared (default) configuration. If your network is live, ensure that you understand the potential impact of any command.

#### **Conventions**

Refer to Cisco Technical Tips Conventions for more information on document conventions.

## Make a Backup of the Configuration

There are several methods to choose from in order to back up and restore a configuration:

- <u>Use a TFTP server</u>
- Use an FTP server
- Use a Terminal Emulation Program
- Automatic Backup of Configuration with the Kron Method
- Backup Configuration to a TFTP Server

## **Use a TFTP Server to Backup and Restore a Configuration**

This is a step-by-step approach to copy a configuration from a router to a TFTP server, and back to another router. Before you proceed with this method, make sure you have a TFTP server on the network to which you have IP connectivity.

1. At the Router> prompt, issue the **enable** command, and provide the required password when prompted.

The prompt changes to Router#, which indicates that the router is now in privileged mode.

2. Copy this configuration file to the TFTP server:

```
<#root>
CE_2#
copy running-config tftp:
Address or name of remote host []?
10.104.207.171
Destination filename [ce_2-confg]?
backup_cfg_for_my_router
!!
1030 bytes copied in 2.489 secs (395 bytes/sec)
CE_2#
```

3. Open the configuration file with a text editor. Search for and remove any line that starts with AAA.

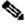

Note: This step is to remove any security commands that can lock you out of the router.

4. Copy the configuration file from the TFTP server to a new router in privileged (enable) mode which has a basic configuration.

```
<#root>
Router#
copy tftp: running-config

Address or name of remote host []?

10.104.207.171

Source filename []?
backup_cfg_for_my_router

Destination filename [running-config]?
Accessing tftp://10.66.64.10/backup_cfg_for_my_router...
Loading backup_cfg_for_router from 10.104.207.171 (via FastEthernet0/0): !
[OK - 1030 bytes]

1030 bytes copied in 9.612 secs (107 bytes/sec)
CE_2#
```

## Use an FTP Server to Backup and Restore a Configuration

In this procedure, an FTP server can be used in place of a TFTP server.

1. At the Router> prompt, issue the **enable** command, and provide the required password when prompted.

The prompt changes to Router#, which indicates that the router is now in privileged mode.

2. Configure the FTP username and password.

```
<#root>
CE_2#
configure terminal
CE_2(config)#
ip ftp username cisco
CE_2(config)#
ip ftp password cisco123
CE_2(config)#
end
CE_2#
```

3. Copy the configuration to the FTP server.

<#root>

```
CE_2#
copy running-config ftp:
Address or name of remote host []?
10.66.64.10
Destination filename [ce_2-confg]?
backup_cfg_for_router
Writing backup_cfg_for_router !
1030 bytes copied in 3.341 secs (308 bytes/sec)
CE_2#
```

4. Open the configuration file with a text editor. Search for and remove any line that starts with AAA.

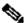

Note: This step is to remove any security commands that can lock you out of the router.

5. Copy the configuration file from the FTP server to a router in privileged (enable) mode which has a basic configuration.

```
<#root>
Router#
copy ftp: running-config
Address or name of remote host [10.66.64.10]?
Source filename [backup_cfg_for_router]?
Destination filename [running-config]?
Accessing ftp://10.66.64.10/backup_cfg_for_router...
Loading backup_cfg_for_router !
[OK - 1030/4096 bytes]
1030 bytes copied in 13.213 secs (78 bytes/sec)
CE_2#
```

## Use a Terminal Emulation Program to Backup and Restore a Configuration

A terminal emulation program can be used to back up and restore a configuration. This is a description of the procedure with Microsoft HyperTerminal Emulation software, but you can use the concept and this example with the Terminal Emulation software of your preference:

- 1. If the configuration needs to be copied from another router, connect to that router through the console or Telnet.
- 2. At the Router> prompt, issue the **enable** command, and provide the required password when prompted.

The prompt changes toRouter#, which indicates that the router is now in privileged mode.

3. Issue the **terminal length 0** command in order to force the router to return the entire response at once, rather than one screen at a time.

This allows you to capture the configuration without extraneous --more-- prompts generated when the router responds one screen at a time.

4. On the HyperTerminal menu, choose **Transfer > Capture Text**.

The Capture Text window appears.

- 5. Name this file config.txt.
- 6. Click **Start** in order to dismiss the Capture Text window and begin the capture.
- 7. Issue the **show running-config** command and allow time for the router to complete its response. You can see:

Building configuration...

followed by the configuration.

- 8. On the HyperTerminal menu, choose **Transfer > Capture Text > Stop** in order to end the screen capture.
- 9. Open the config.txt file you created in any text editor, such as Notepad or WordPad.
- 10. Search for and remove any line that starts with AAA.

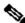

Note: This step is to remove any security commands that can lock you out of the router.

- 11. Save the file.
- 12. Connect to the router that needs the configuration.
- 13. Open the config.txt file.
- 14. Highlight the entire contents of the config.txt file.

To do this, highlight the entire contents with your left mouse button. Alternatively, if you use Notepad, you can choose **Edit > Select All** from the menu.

15. Copy the selected text to the Windows clipboard.

You can either choose **Edit > Copy** from the text editor menu or hold down the **CTRL** key and simultaneously press the C key in order to perform the copy.

- 16. Switch to the HyperTerminal window and issue the **configure terminal** command at the Router# prompt. Then press Enter.
- 17. Paste the configuration file into the router with **Edit** > **Paste to Host** on the HyperTerminal menu.
- 18. After the configuration has finished pasting and the router brings you back to the configuration prompt, issue the **copy running-config startup-config** command in order to write the configuration into memory.

19. Issue the **exit** command in order to return to the Router# prompt.

## **Automatic Backup of Configuration with the Kron Method**

In order to get a router to copy the running-config to startup-config, for example every Sunday at 23:00, complete these steps:

1. Create a kron policy list—This is the script that lists what commands the router must run at the scheduled time.

```
<#root>
Router(config)#
kron policy-list SaveConfig
Router(config-kron-policy)#
cli write
Router(config-kron-policy)#
exit
```

- CLI—Specifies EXEC CLI commands within a Command Scheduler policy list.
- Policy-list—Specifies the policy list associated with a Command Scheduler occurrence.

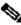

Note: The reason why write was used rather than copy running-config startup-config is because kron does not support interactive prompts and the copy running-config startup-config command requires interaction. It is important to remember this when you create commands. Also, note that kron does not support configuration commands.

2. Create a kron occurrence—This informs the router when and how often the policy must run.

```
<#root>
Router(config)#
kron occurrence SaveConfigSchedule at 23:00 Sun recurring
Router(config-kron-occurrence)#
policy-list SaveConfig
```

- SaveConfigSchedule—This is the name of occurrence. Length of occurrence-name is from 1 to 31 characters. If the occurrence-name is new, an occurrence structure can be created. If the occurrence-name is not new, the current occurrence can be edited.
- at—Identifies that the occurrence is to run at a specified calendar date and time.
- recurring—Identifies that the occurrence is to run on a recurring basis.

3. Verify the kron configuration with the **show** command.

```
<#root>
Router#
show kron schedule
Kron Occurrence Schedule
SaveConfigSchedule
inactive
, can run again in 1 days 12:37:47 at 23:00 on Sun
```

- Inactive—Means that kron is not running the command(s) at present.
- Active—Means that kron is running the current command(s).

```
<#root>
Router#
show running-configuration

kron occurrence SaveConfigSchedule at 23:00 Sun recurring policy-list SaveConfig kron policy-list SaveConfig cli write
```

## **Backup Configuration to a TFTP Server**

This example is to save the current config to a TFTP server (10.1.1.1) every Sunday at 23:00:

```
<#root>
Router(config)#
kron policy-list Backup
Router(config-kron-policy)#
cli show run | redirect

tftp://10.1.1.1/test.cfg
Router(config-kron-policy)#
exit
!
Router(config)#
kron occurrence Backup at 23:00 Sun recurring
```

```
Router(config-kron-occurrence)#
policy-list Backup
```

## Verify

Use the **show running-config** command to confirm that the configuration file has been copied to the destination router.

## **Related Information**

• Cisco Technical Support & Downloads